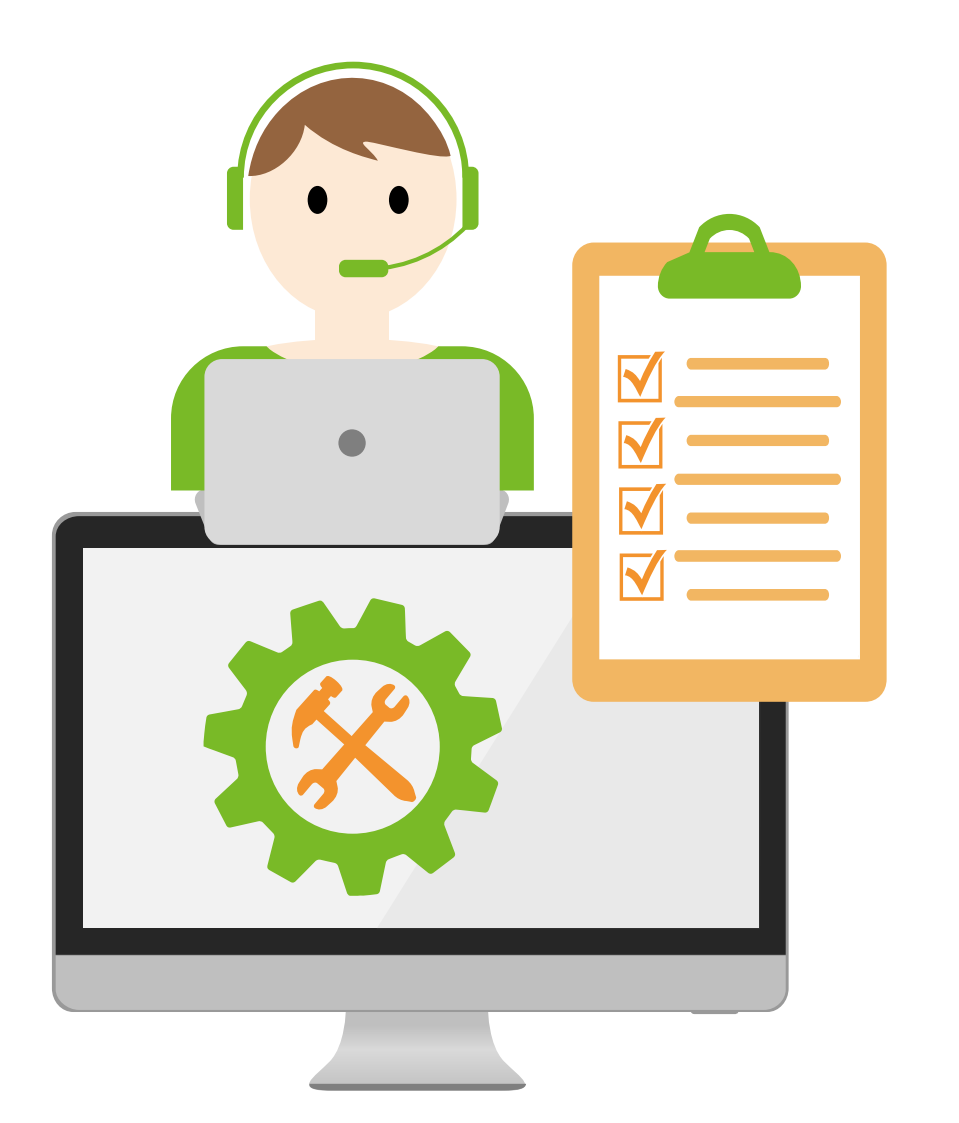

**https : / / o l c . utm . m y /**

# **O N L I N E T E A C H I N G U S I N G W E B E X**

#### **h t t p s : / / o l c . utm . m y /**

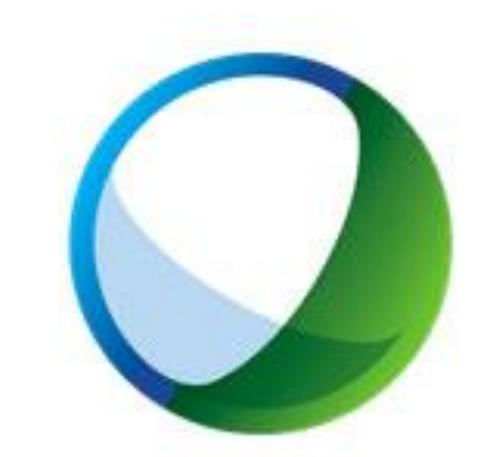

## Cisco webex

## **W E B E X M E E T I N G**

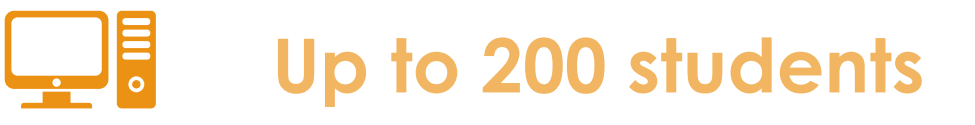

**Allow live session to be recorded.**

**carry out live lecture with your students Allow screen sharing | file sharing |polling**

**.**

#### **M I N I M U M S Y S T E M R E Q U I R E M E N T Cisco**<br> **Webex FOR W E B E X O N L I N E M E E T I N G**

### **1. Windows**

- 1. Intel Dual-Core CPU 2.XX GHz or AMD processor (2 GB of RAM recommended)
- 2. JavaScript and cookies enabled on browsers
- 3. Java isn't required for Mozilla Firefox and Google Chrome users.

### **2. Mac OS X**

- 1. Intel CPU-based (2 GB of RAM minimum)
- 2. JavaScript and cookies enabled on browsers
- 3. Oracle Java 6 to Oracle Java 8

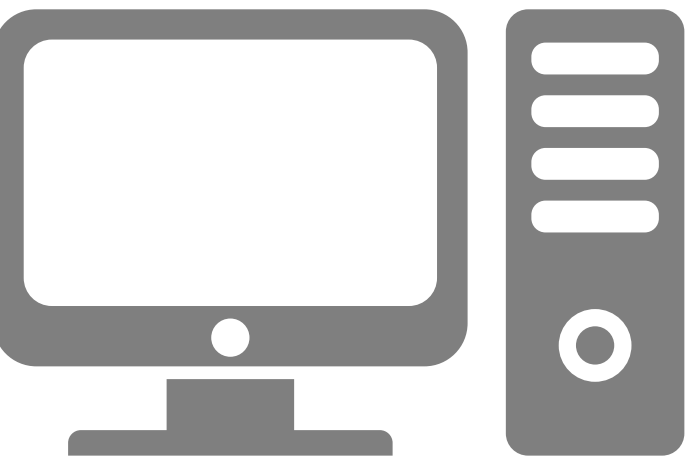

#### **B A N D W I D T H C O N S U M P T I O N** webex **FOR W E B E X O N L I N E M E E T I N G**

**1. Maximum bandwidth consumption of Sending and Receiving Video:**

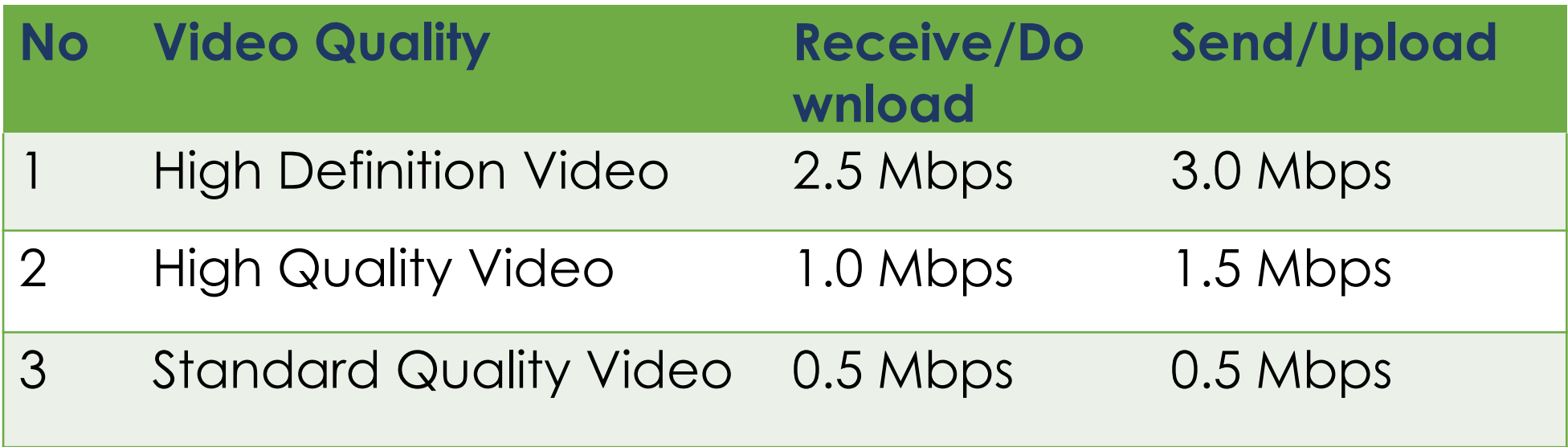

#### **B A N D W I D T H C O N S U M P T I O N** webex **FOR W E B E X O N L I N E M E E T I N G**

#### **2. The actual bandwidth requirements and utilization will vary based on multiple factors, including:**

- 1. The resolution setting of the camera.
- 2. The frames per second (FPS) setting.
- 3. How many cameras are activated in the meeting.
- 4. How many active cameras are on the same network.
- 5. How many users are actively utilizing the network.
- 6. The bandwidth utilization of other meeting activities, such as screen or desktop sharing, Voice over IP (VOIP), etc.
- 7. Whether or not the PC in question is transmitting video, or only receiving.

## You have to first request for an account here:

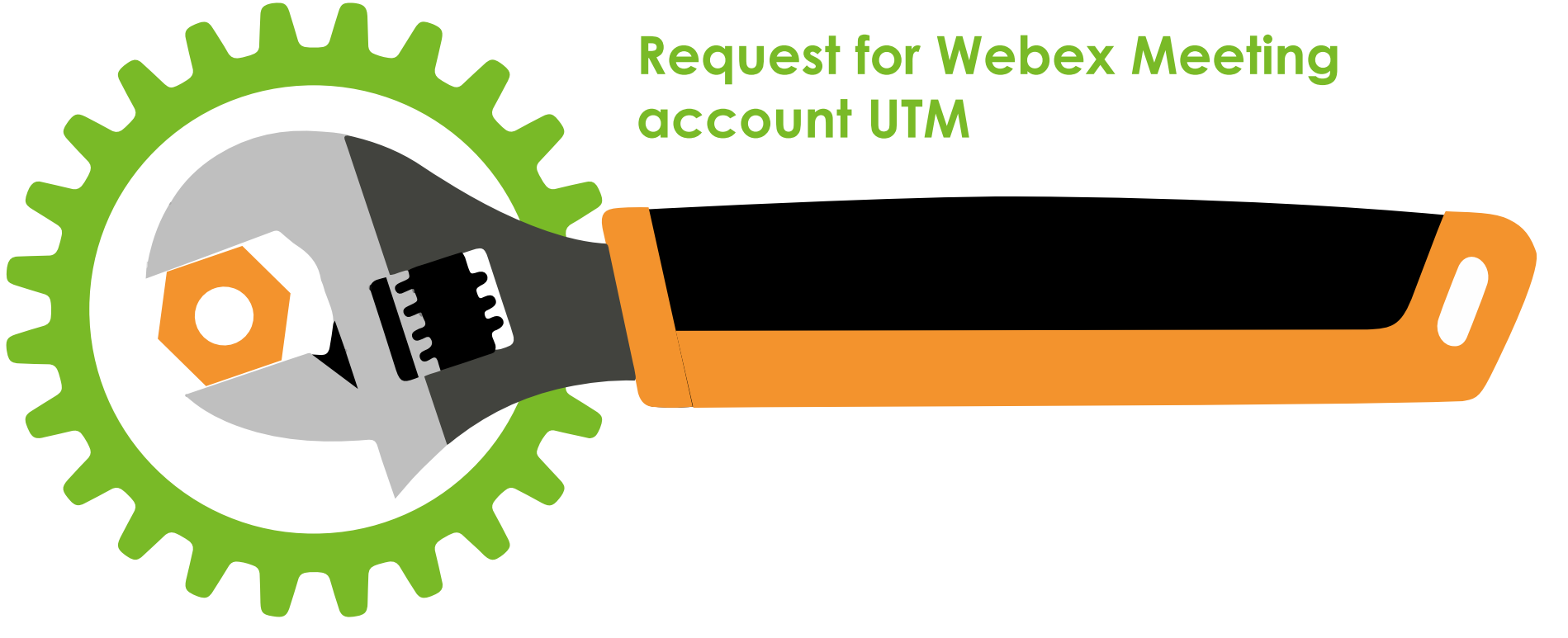

## <https://forms.gle/ybbNAY9igHyakqWJ8>

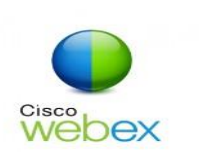

## **P R EP A R AT I O N B EF O R E T H E O N L I NE M EE T IN G**

- In order to participate in a WebEx session, you need to install a WebEx add-on/extension.
- We recommend you install it at your earliest convenience.
- Download your suitable WebEx meeting from the following link [https://www.webex.com/downloads.ht](https://www.webex.com/downloads.html) [ml](https://www.webex.com/downloads.html)
- Follow the instruction and install in your computer.

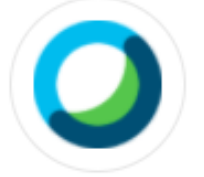

#### **Webex Meetings**

#### Looking for real time video conferencing?

HD video for face-to-face meetings

Flexible audio-only conference call options

Easy screen sharing

Meet across any device

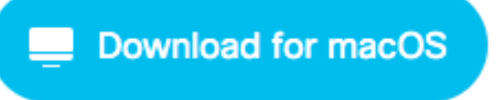

Also available here:

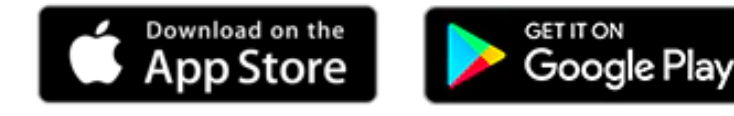

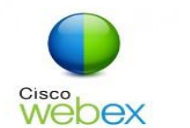

## **P R EP A R AT I O N B EF O R E T H E O N L I NE M EE T IN G**

You can also download and install the free WebEx app from the Apple Store.

For Android devices, downloading from the Google Store.

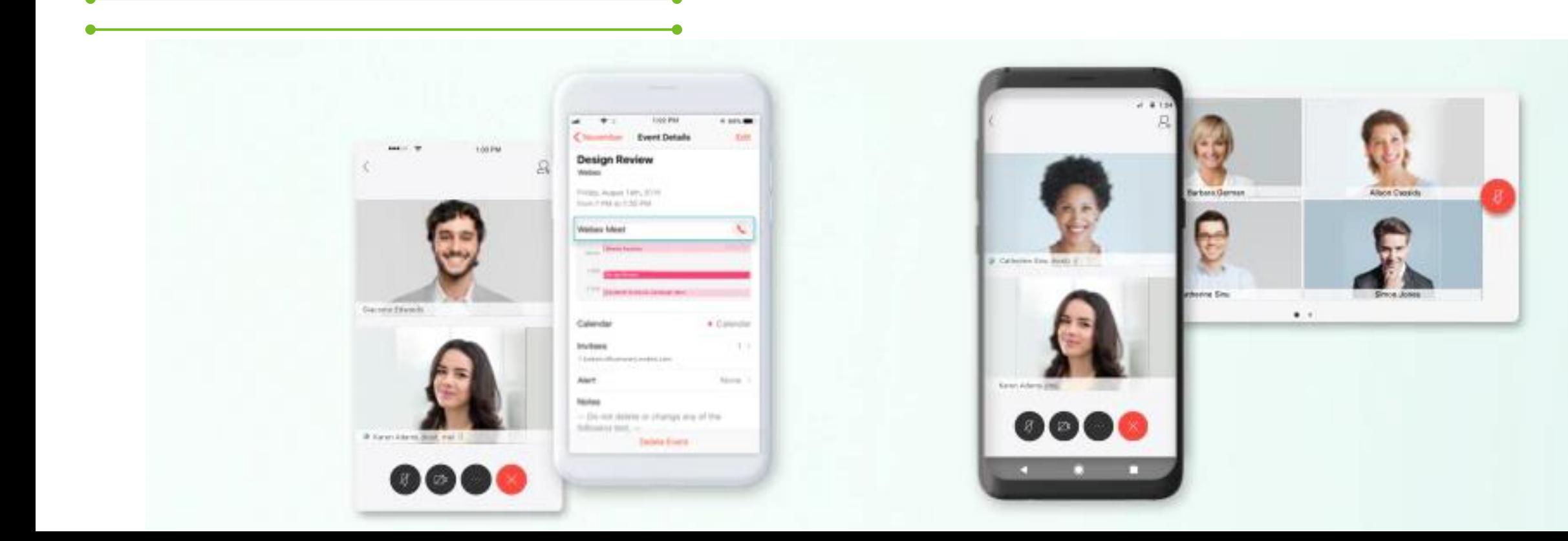

#### **L O G I N AND H O S T P R O F I L E Cisco**<br> **Webex N** COMPUTER / LAP

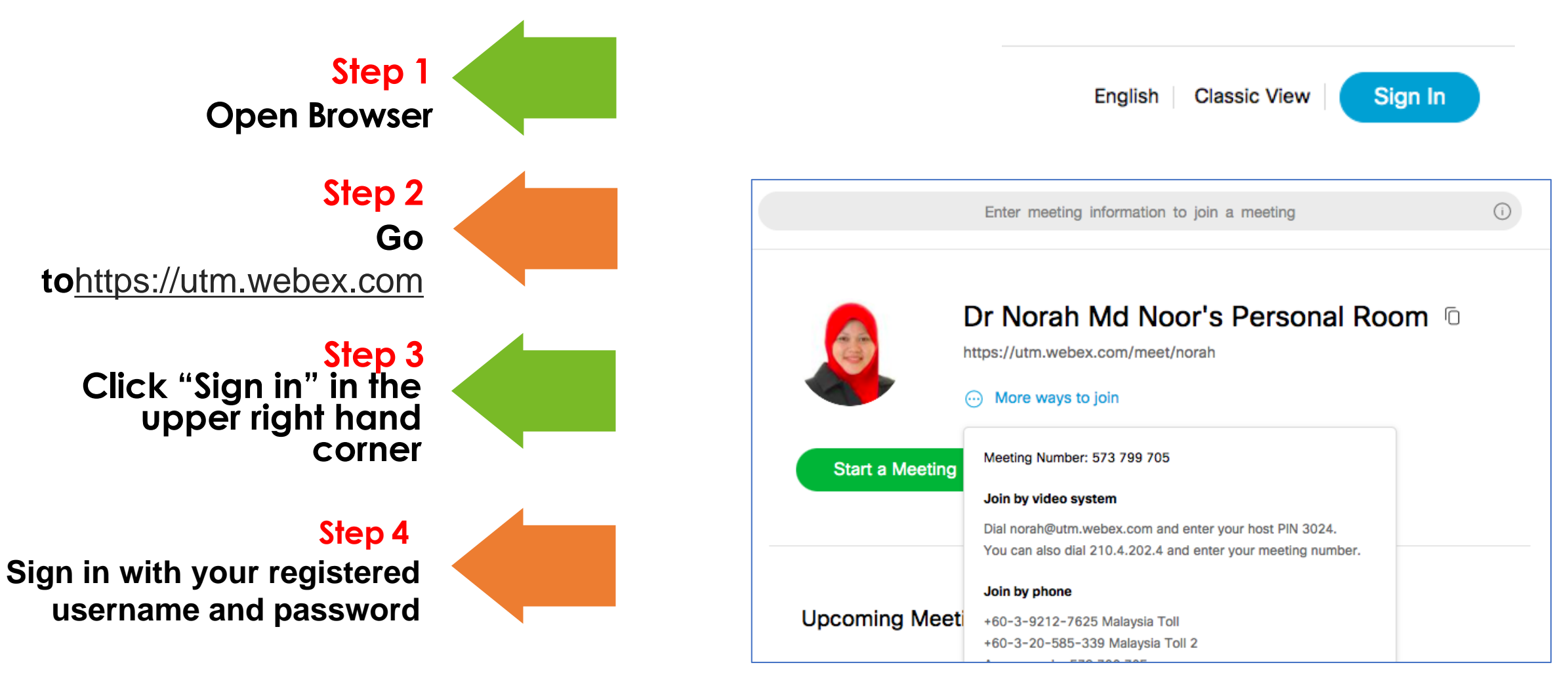

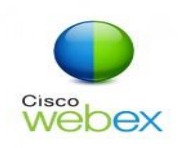

**1**

## **S C H E D U L I N G O N L I N E M E E T I N G**

- **Schedule Meeting**
- Sign in to your Cisco WebEx Meeting Website <https://utm.webex.com>
- Select the Meeting Center tab and on the navigation bar select Host a Meeting> Schedule a Meeting.
- Enter a meeting topic, the date and time for your meeting, and add your meeting invitees.
- Then click **Schedule** button.

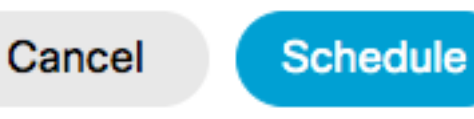

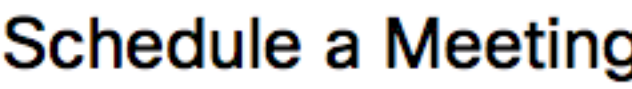

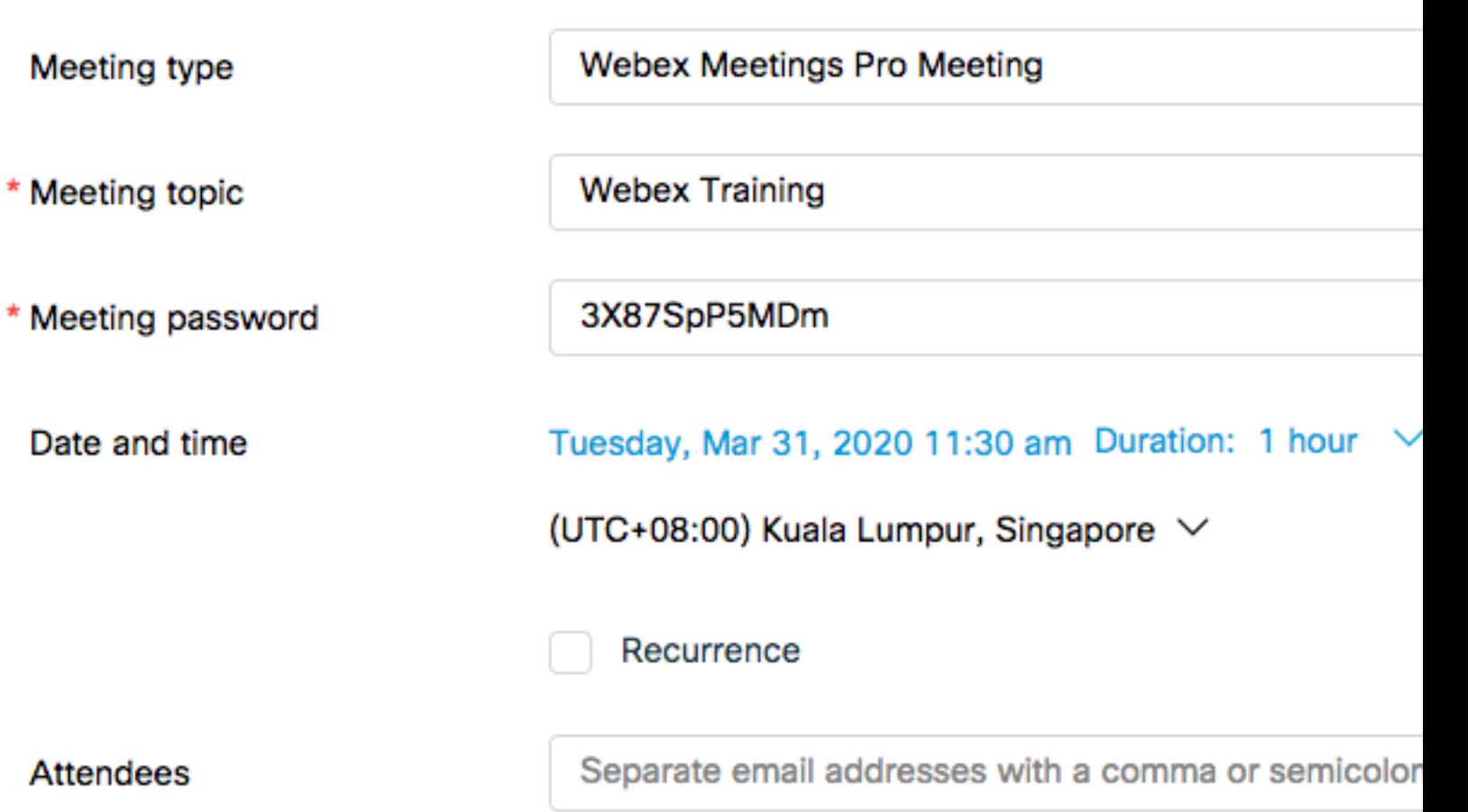

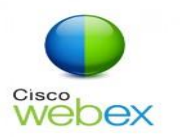

**2**

## **S C H E D U L I N G O N L I N E M E E T I N G**

#### **Copy your Meeting info and share it with your students**

• Click the **copy** icon and paste the details in email, WhatsApp, Telegram or any other communication tools.

< Back to Meeting List **Webex Training** 曱 Hosted by Dr Norah Md Noor 11:30 AM - 12:30 PM | Tuesday, Mar 31 2020 | (UTC+08:00) Kuala Lumpur, Singapore **Start Meeting** 

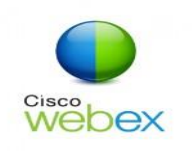

## **S T A R T O N L I N E M E E T I N G**

#### **Start Meeting on Browser**

- Open your Cisco WebEx Meeting website - <https://utm.webex.com>
- Sign in.
- Select the Meeting Center tab and on the navigation bar choose the meeting that has been schedule
- Then click START button.
- A pop up message will appear, select "Open Cisco WebEx Start"
- Your computer will open the desktop app to start the meeting.

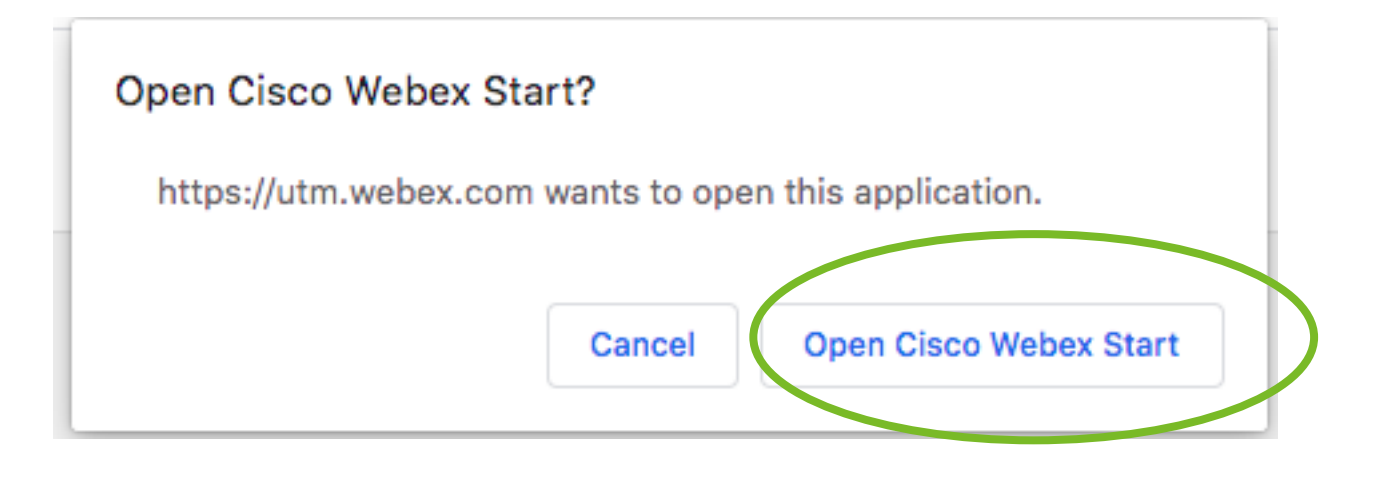

Starting Cisco Webex Meetings...

Click Open Cisco Webex Meetings if you see a message from your browser. If you don't see a message from your brows er, open the desktop app.

#### **S T A R T O N L I N E M E E T I N G Cisco** webex

#### **Start Schedule Meeting on Apps**

- Open your Cisco WebEx Meeting Apps
- Sign in.
- Enter utm.webex.com for the site URL
- Select the Meeting tab (Slide left) and choose the meeting that has been schedule
- Then click START button.

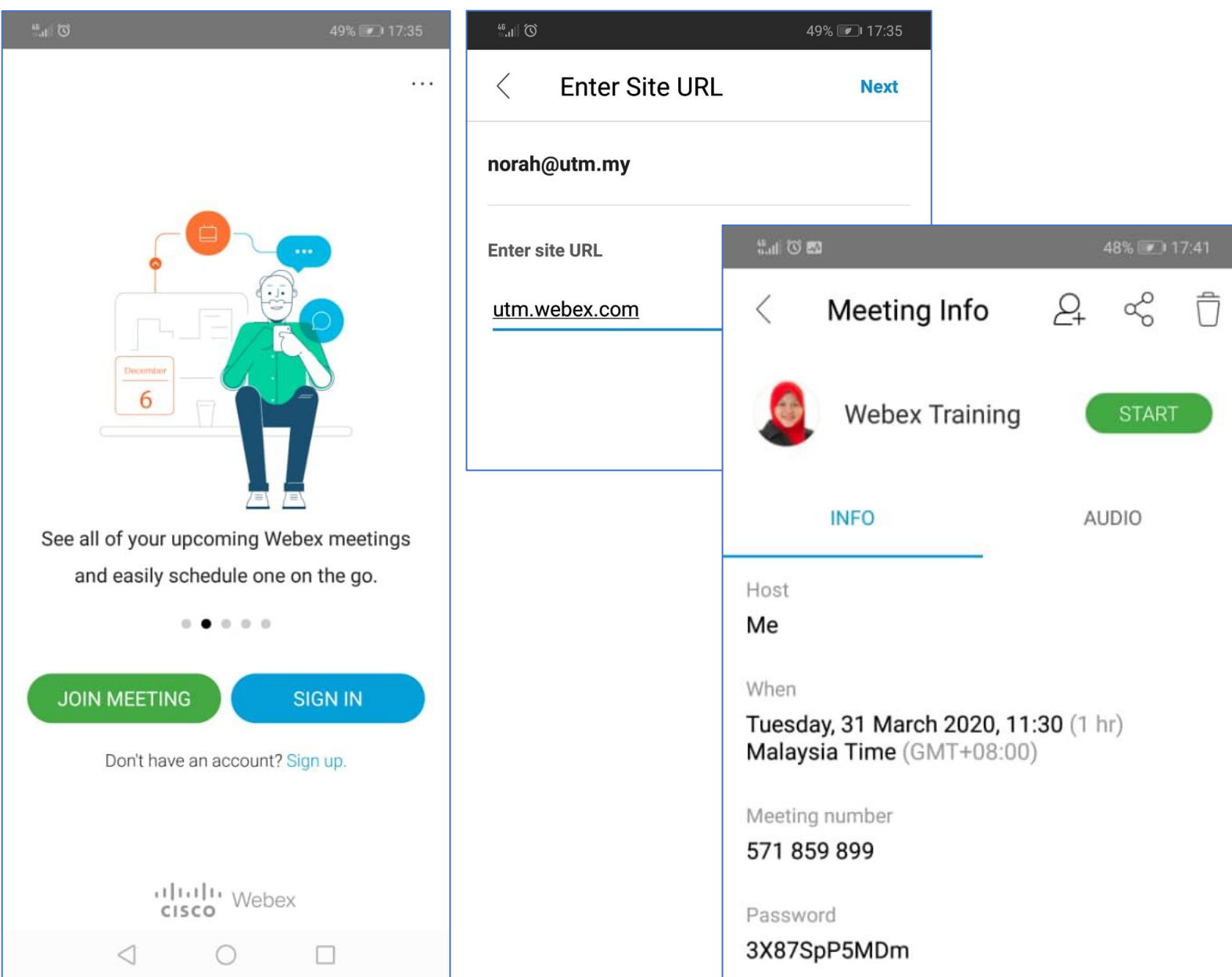

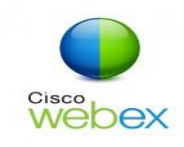

**1**

## **S T A R T O N L I N E M E E T I N G**

#### **Instant Meeting**

- Sign in to your Cisco WebEx Meeting Center ( Browser or Apps ).
- Select the Home tab
- Then select START MEETING

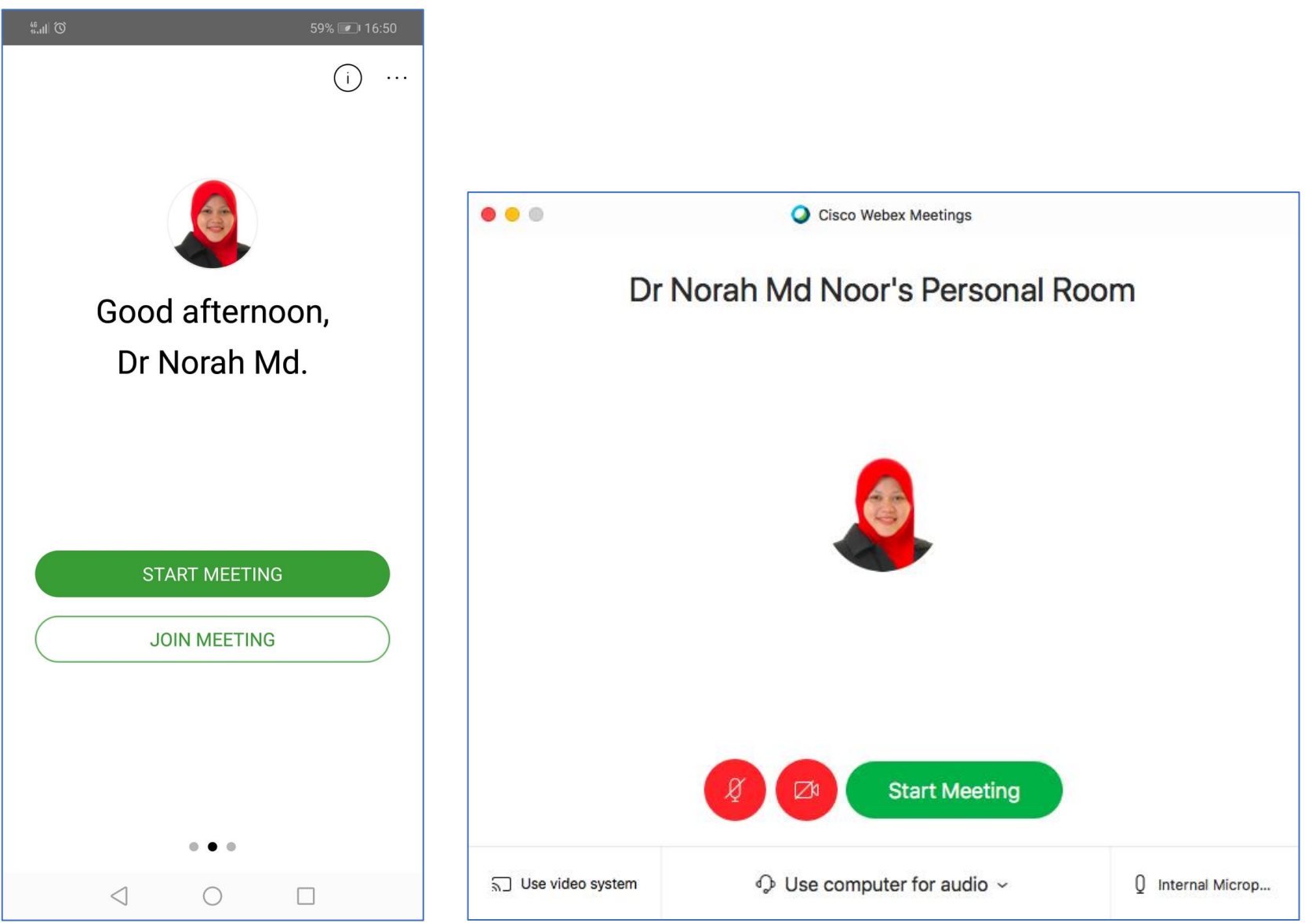

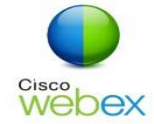

**M A N A G I N G O N L I N E M E E T I N G**

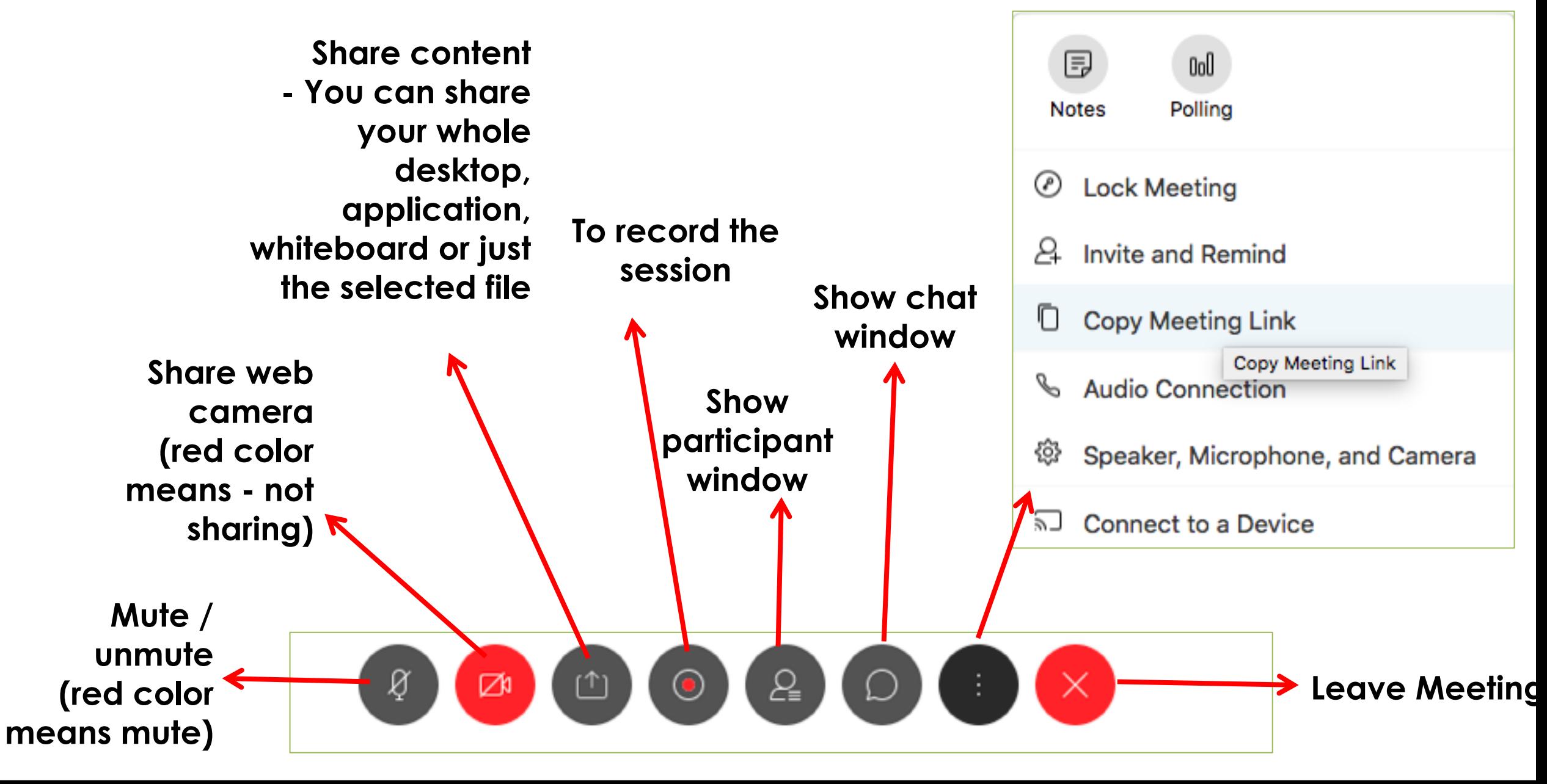

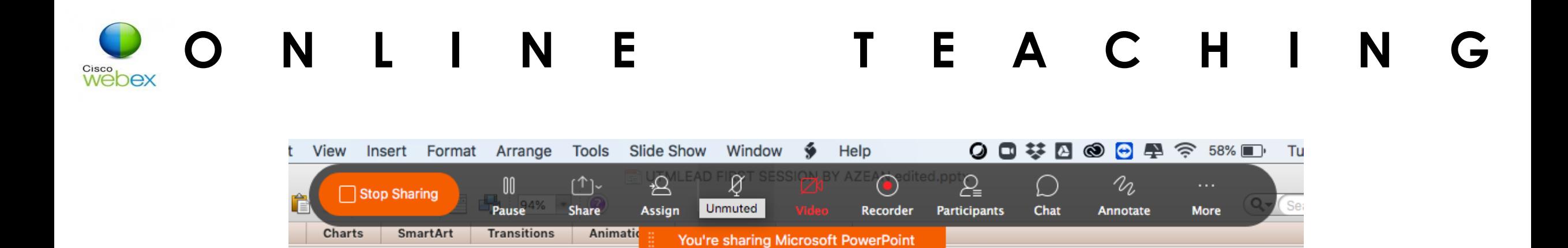

- For online teaching, the facilities available in WebEx that can be very useful is that you can share your desktop synchronously.
- Documents, presentations, and whiteboards can also be shared with the student in the online session.
- The document, shared file and etc will appears in the content viewer.
- Use annotate to highlight certain issue or content
- Use Polling to engage active learning strategy

Font

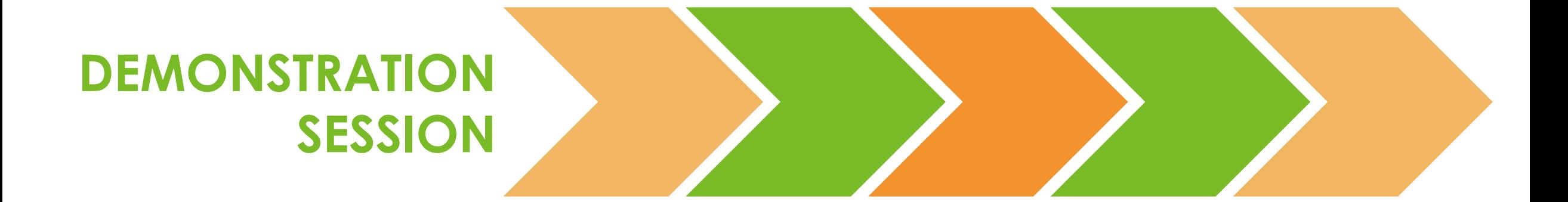

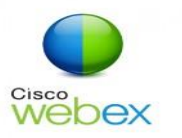

## **J O I N O N L I N E T E A C H I N G**

**Join Meeting** through email invitation via your official email or a shared Meeting Room link.

**5** Only one person speaks at a time

Join meeting

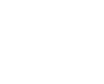

1 Join Meeting **2 2** Register using **1** 3 Turn off **1** 4 your **real name** to allow other member to identify you

> have a technical problem, please **type your inquiry in the Chat area**. Secretariat/

features. If you

technical member will

**6** Enable **Chat**

assist you.

**Turn off microphone** when entering the 'Meeting Room'

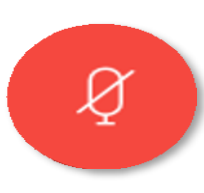

**7 Do not panic** if you are facing line/ technical disruption. You just need to **end the** 

**meeting and rejoin the** 

**online meeting** using the link as in number 1.

Turn on microphone (unmute) and **speak when your turn is called** @ **when necessary**.

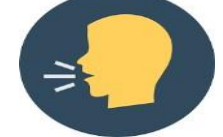

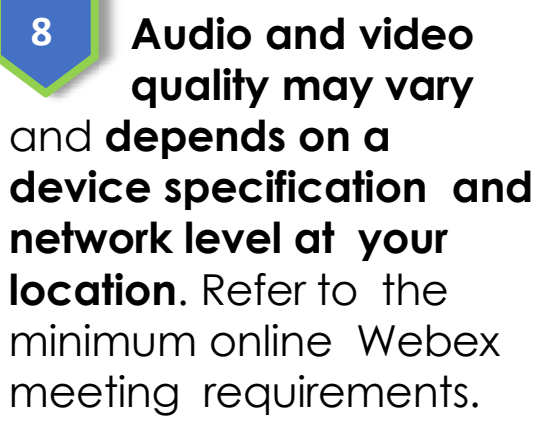

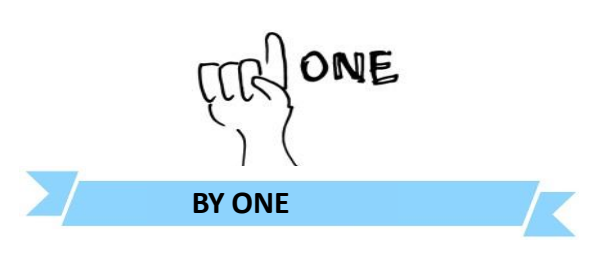

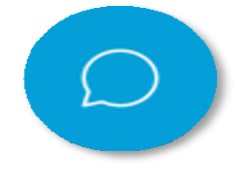

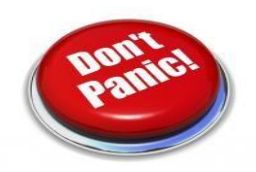

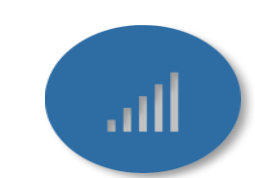

UTMDigital | March 2020

### **Before the course**

- Before the first session, make sure that you have reviewed all the steps for how people need to connect.
- Send a guide to your students ahead of time: Tell them about hardware/software
- Ask them to access the video conference tool before the first session to download the plug-in

## **Setting arrangement**

• Choose a quiet place to conduct the session. Make sure you advise your participants to do this too.

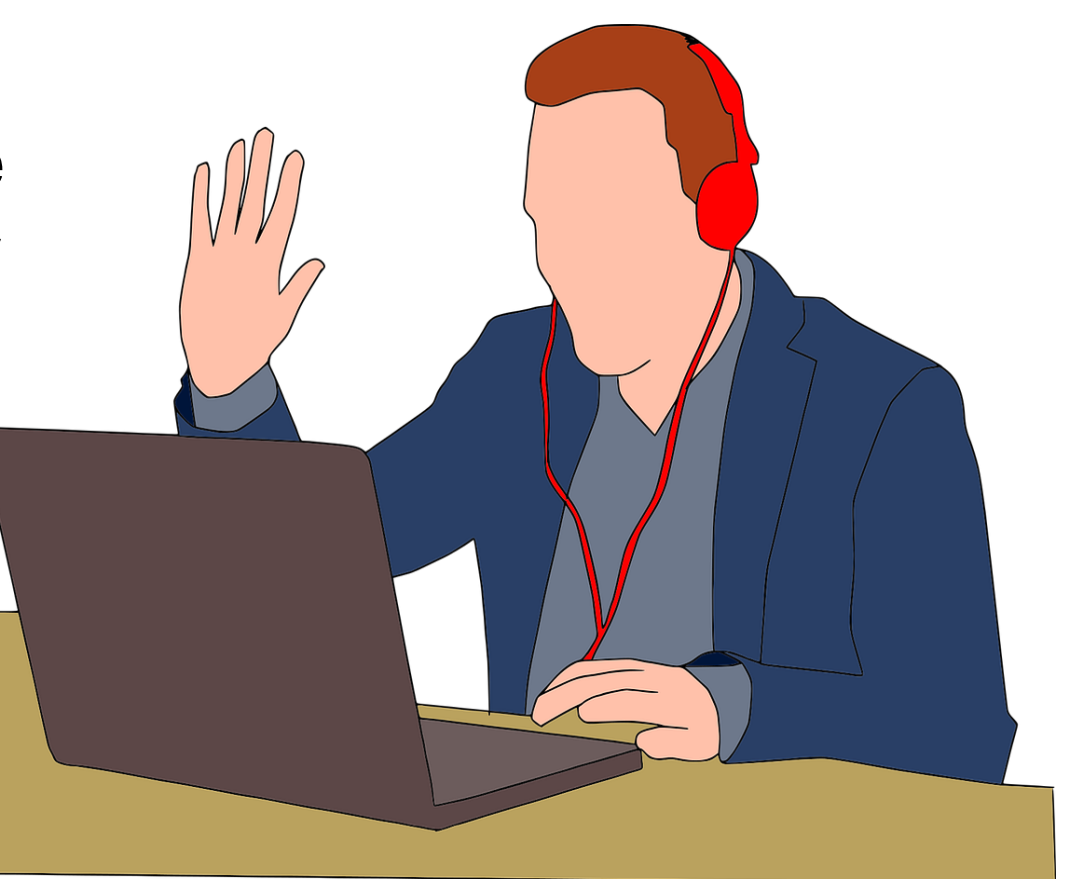

## **Setting arrangement**

- Silence your electronic devices and place them far away
- Your mobile phone or other electronic devices might interrupt your session if they ring, beep or vibrate and place them away from your computer.
- If possible, switch them off during the session to prevent interference.

## **During the session**

- Start 15 minutes early from your schedule time. This will allow you to setup the sharing, webcam and audio.
- This also allows the students to join in earlier.
- Test the audio with a few early students and be assured you are all set.

## **During the session**

- If you experience severe audio lag or quality issues; switch to text chat;
- Ask "yes/no" questions to help you to gauge how the class is doing. Use it at various points to know the students are following you.
- Use the annotation tools like pencil, pointer tool or laser pointer to direct your students' attention.

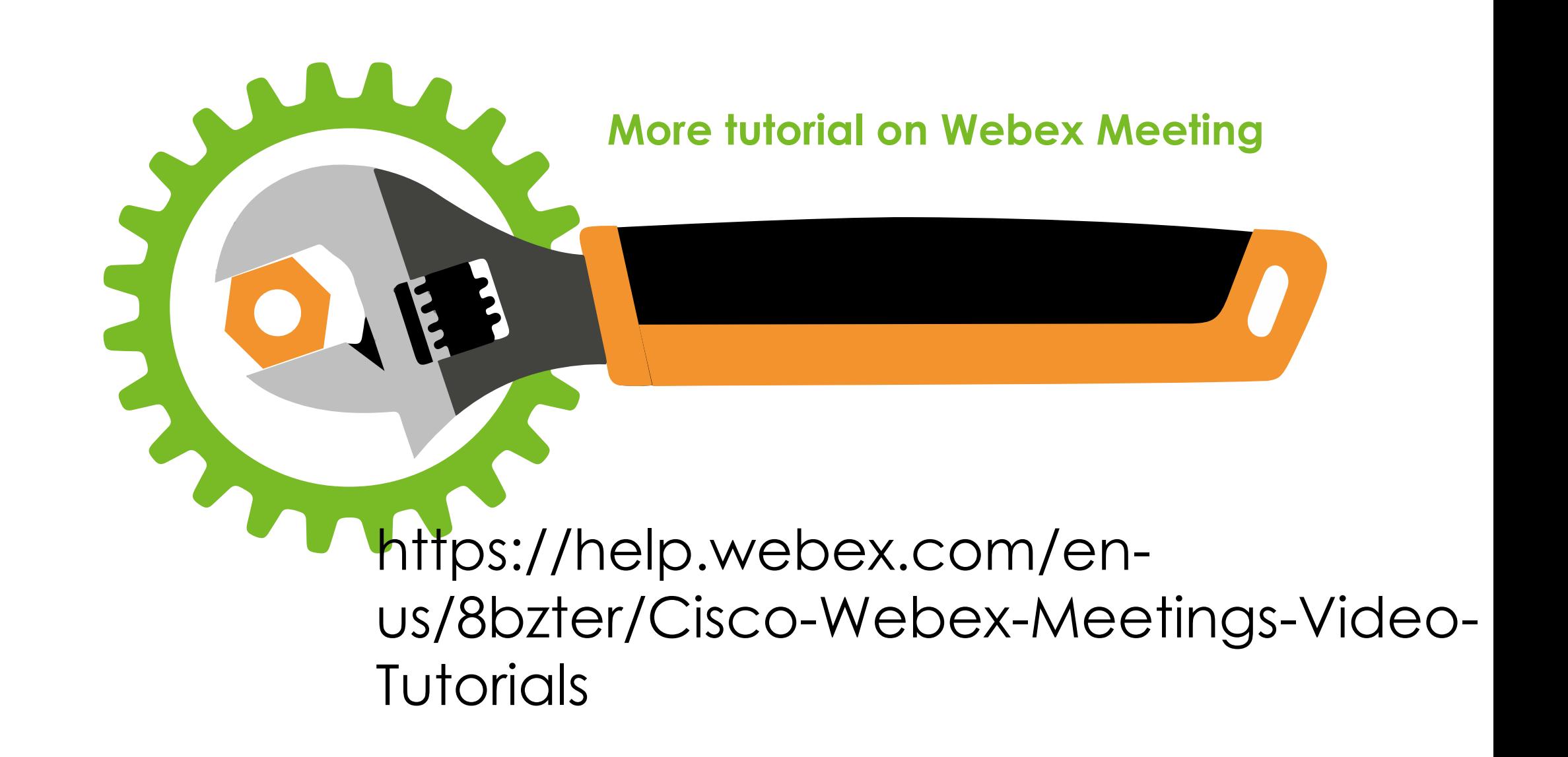

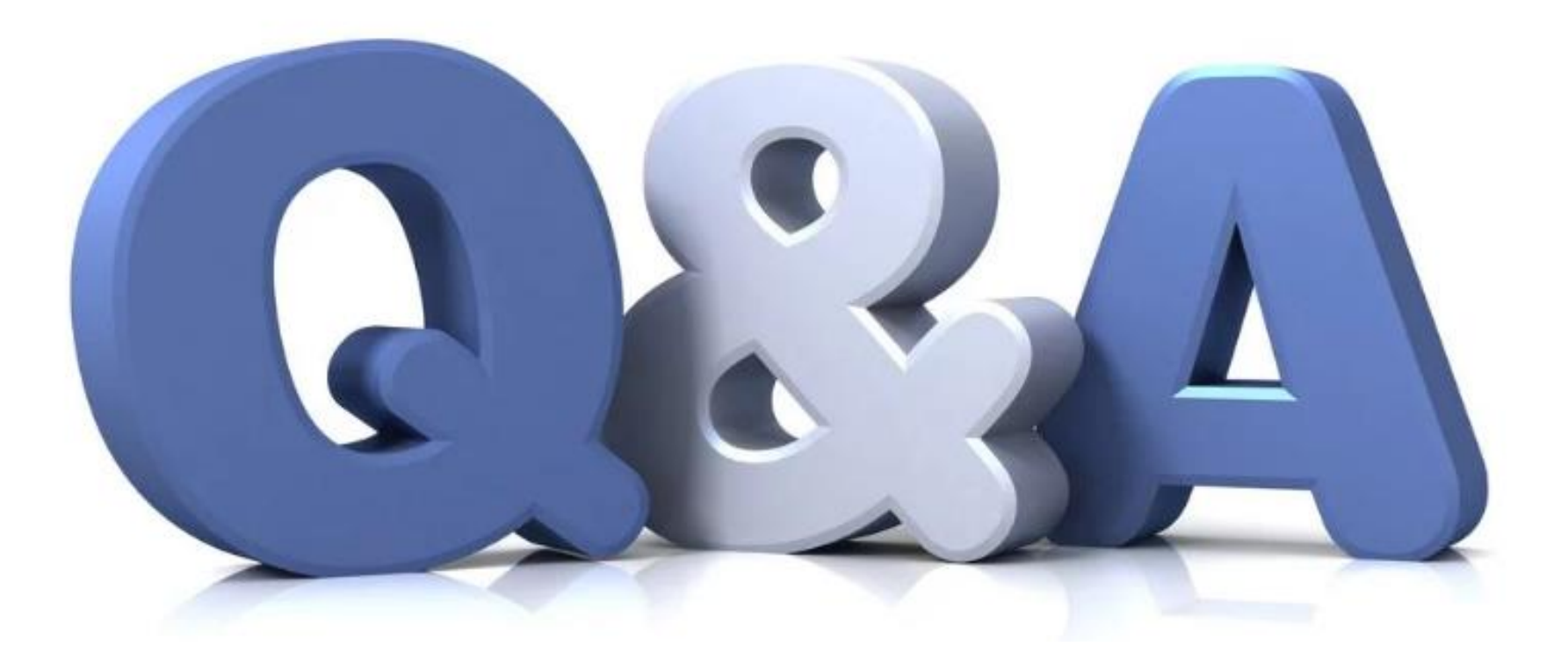